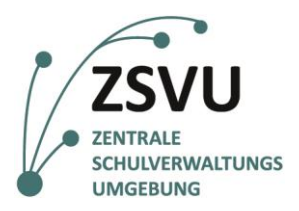

**eGovernment@School**

Senatsverwaltung für Bildung, Jugend und Familie

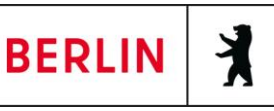

Useranleitung

## **Faxfunktion des Multifunktionsgeräts Lexmark MX-431**

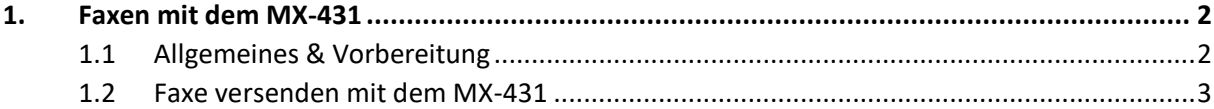

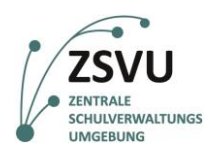

## <span id="page-1-0"></span>**1. Faxen mit dem MX-431**

## <span id="page-1-1"></span>**1.1 Allgemeines & Vorbereitung**

Um die Faxfunktion des Multifunktionsgeräts Lexmark MX-431 nutzen zu können, muss diese Funktion grundsätzlich am Tag der Migration in die ZSVU durch die verantwortlichen Techniker\*innen eingerichtet werden. Auch das Einpflegen eines Adressbuchs ist nur über die Beauftragung des Supports möglich (Ticket an das SSZB).

Der Versand von Faxen ist mit dem Lexmark-Gerät über das Auflagenglas als auch über den Einzug möglich. Die Bedienung des Geräts ist ausschließlich per Touchscreen möglich.

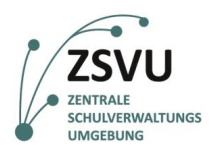

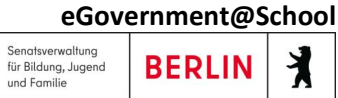

## <span id="page-2-0"></span>**1.2 Faxe versenden mit dem MX-431**

1. Legen Sie Ihre Dokumente auf das Auflageglas oder in den Einzug. Wählen Sie nun auf dem Touchscreen in der Optionsübersicht die Option *Fax* (vgl. Abb. 1) aus.

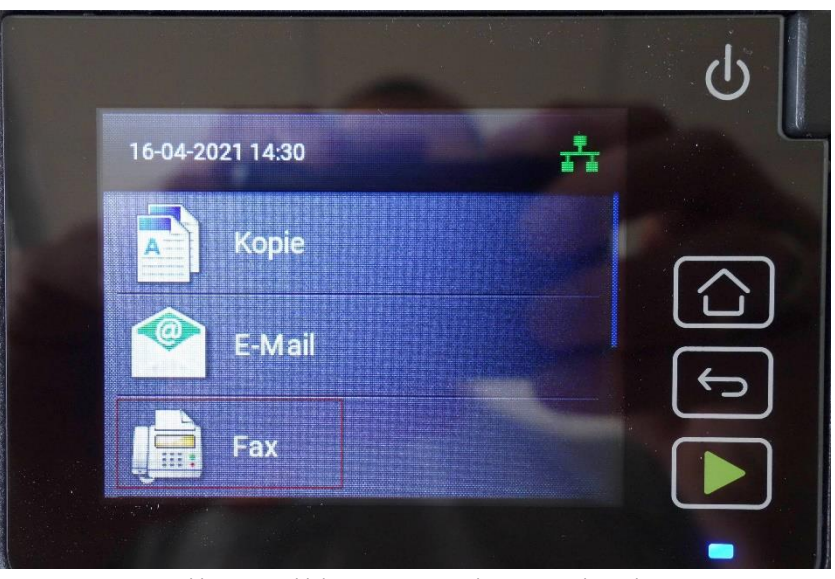

Abb. 1 Auswahl der Option *Fax* in der Optionsübersicht

2. Es erscheint die Oberfläche zur Eingabe der Zielnummer. Tippen Sie nun auf dem Touchscreen in das Feld *An:* (vgl. Abb. 2).

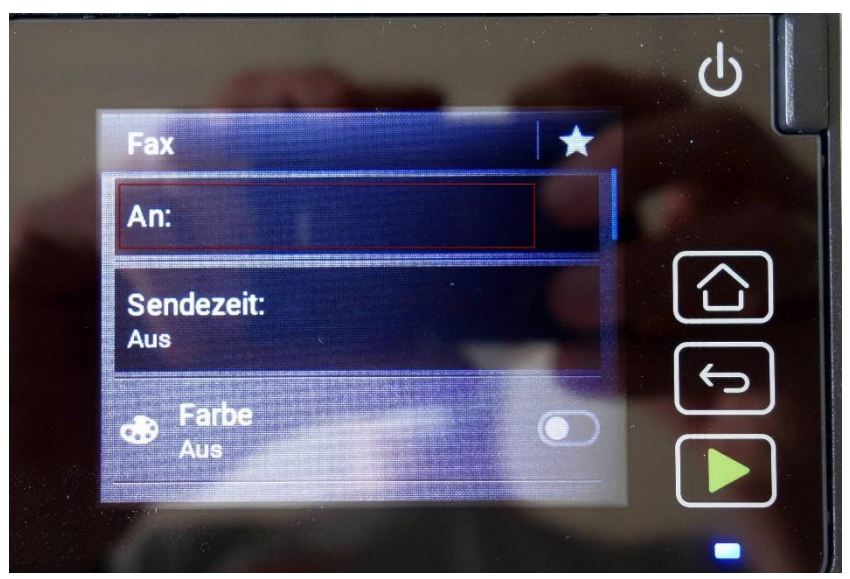

Abb. 2 Eingabe der Empfängerinnen und Empfänger

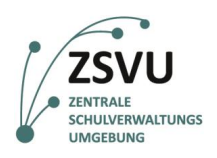

3. Das Eingabefeld für die Nummern der Empfängerinnen und Empfänger erscheint (vgl. Abb. 3). Tippen Sie nun die gewünschte Faxnummer auf dem Touchscreen ein. Rechts neben der Eingabezeile wird die Anzahl der bereits eingegebenen Faxnummern angezeigt (vgl. Abb. 3). Vor der Bestätigung der ersten Nummer wird noch die Ziffer 0 angezeigt. Nach Eingabe der Faxnummer muss die Eingabe über *+ Hinzf* bestätigt werden. Falls der Sendevorgang direkt gestartet werden soll, kann auch die Taste *Wiedergabe* (grünes auf der Seite liegendes Dreieck) genutzt werden (vgl. Abb. 3).

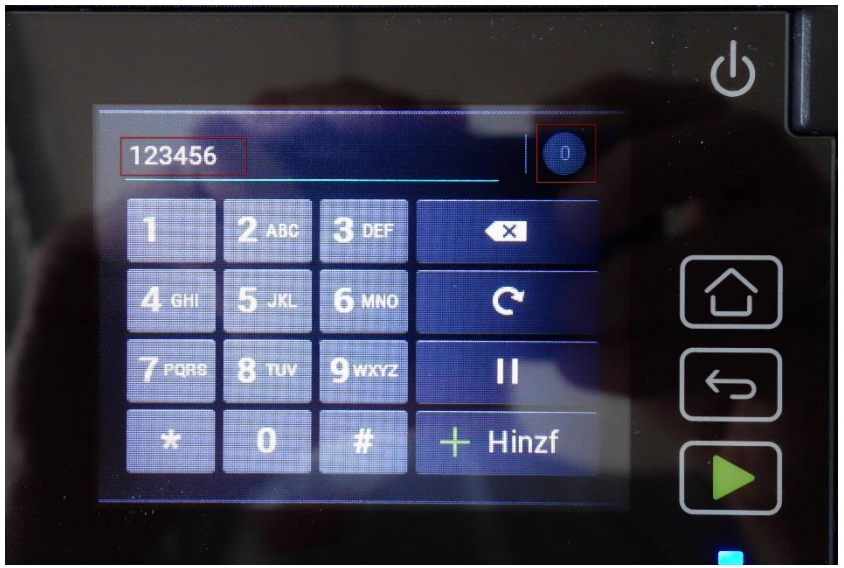

Abb. 3 Eingabe der Faxnummer

4. Die eingegebene Nummer wird nach Bestätigung über *+ Hinzf* (vgl. Abb. 3) nicht mehr angezeigt. Rechts neben der Eingabezeile erscheint die Anzahl der bereits eingegebenen Empfängernummern (vgl. Abb. 4). Durch Wiederholung des dritten Schrittes kann auf Wunsch eine weitere Nummer eingegebenen werden. Ist die Eingabe abgeschlossen, wird mit *OK* oder der Wiedergabetaste/ Dreieck-Taste (vgl. Abb. 4) fortgefahren.

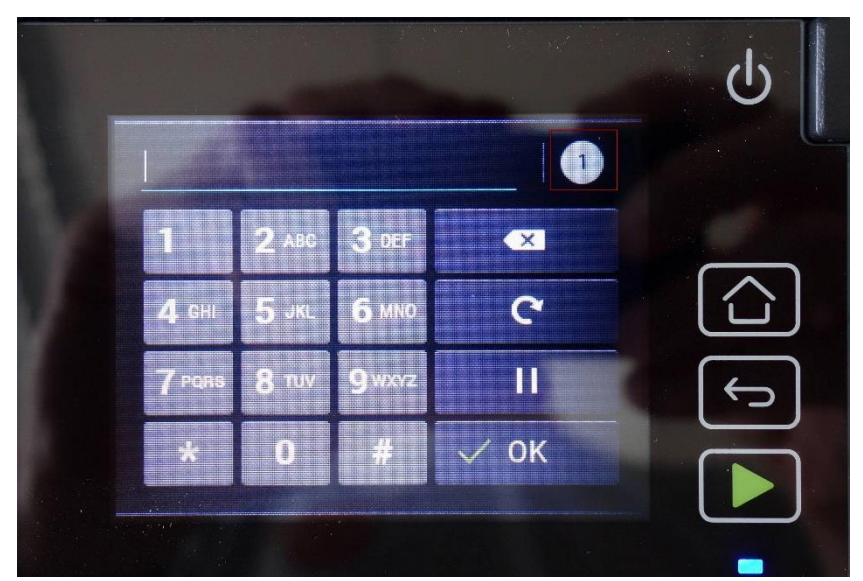

Abb. 4 Anzeige der Anzahl der bereits eingegebenen Empfängernummern

**eGovernment@School**

**BERLIN** 

X

Senatsverwaltung<br>für Bildung, Jugen

und Familie

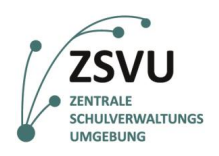

5. Das Gerät kehrt nun wieder zum ersten Eingabemenü zurück (vgl. Abb. 5). Durch eine kontrollierte Wischbewegung mit dem Finger (sog. "Swipen") nach oben lässt sich die Ansicht des Bildschirms so verschieben, dass weiter unten stehende Optionen erscheinen. Dabei wird die aktuelle Position innerhalb des Menüs mit einem blauen Balken am rechten Rand des Displays angezeigt. (vgl. Abb. 5).

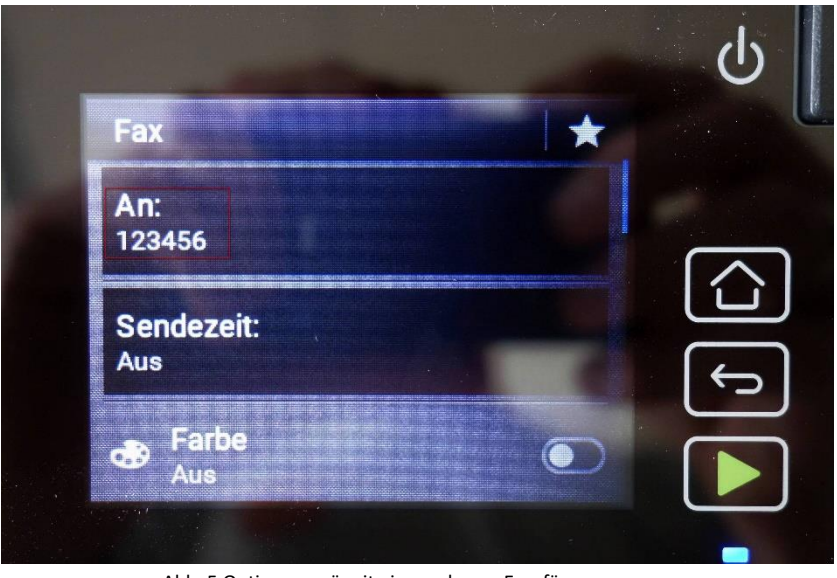

Abb. 5 Optionsmenü mit eingegebener Empfängernummer

6. Im Vorfeld des Versands sind folgende Optionen verfügbar (vgl. Abb. 6): *Originalformat, Seiten, Ausrichtung, Auflösung, Deckung, Inhalt, Übertragungsprotokoll, Randloser Scan, Hintergrund entfernen, Kontrast, Farbausgleich, Alle Werte löschen*. Die Optionen lassen sich durch Antippen auswählen und anpassen (konfigurieren). Im Regelfall ist eine detaillierte Konfiguration für den alltäglichen Dokumentenversand nicht notwendig. Sind alle Einstellungen korrekt gesetzt, müssen diese mit *Wiedergabe* bestätigt werden.

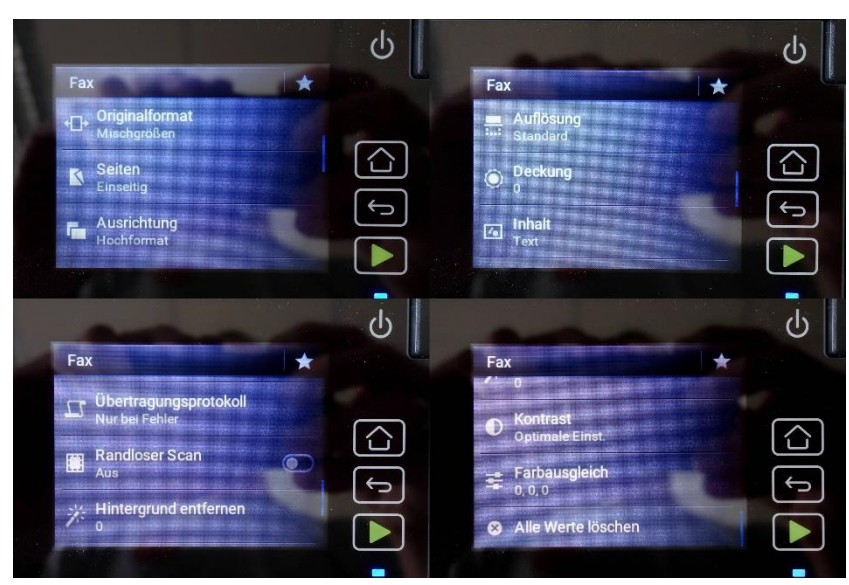

Abb. 6 Optionen für den Faxversand

**eGovernment@School**

**BERLIN** 

丬

Senatsverwaltung<br>für Bildung, Jugen

und Familie

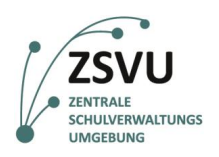

7. Nach Betätigen der Wiedergabetaste wird das gewünschte Sendeformat abgefragt (vgl. Abb. 7). In diesem Beispiel das gängige Format DIN A4. Das Format muss durch Tippen auf die Option bestätigt werden.

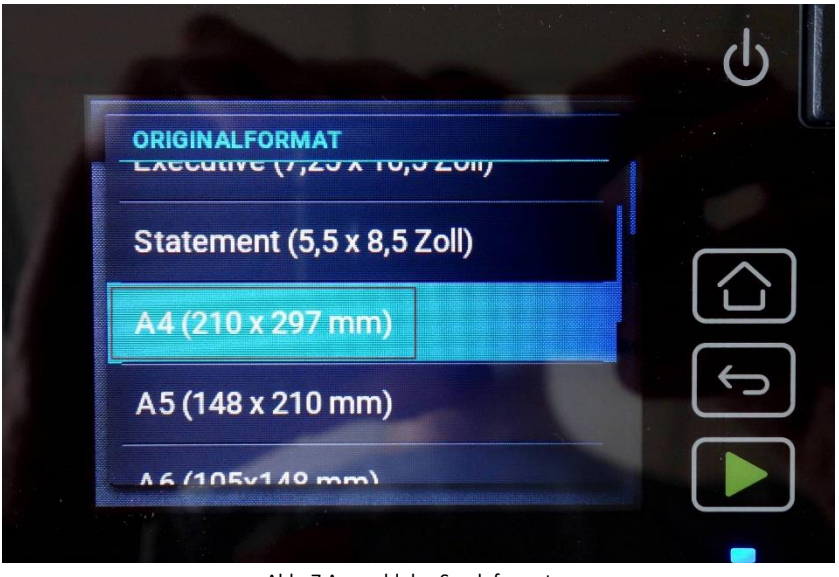

Abb. 7 Auswahl des Sendeformates

8. Nach Bestätigung des Formates führt das Gerät in die darauffolgende Übersicht. Hier wird die nächste, mögliche Option abgefragt (vgl. Abb. 8). Der Sendeprozess wird über die Option *Senden* gestartet. Sollen weitere Dokumente eingelesen werden, muss zunächst *Nächste Seite scannen* (vgl. Abb. 8) angetippt und ggfs. ein weiteres Dokument eingelegt werden Zudem ist es weiterhin möglich, den Vorgang über *Auftrag abbr.* (vgl. Abb. 8) zu beenden.

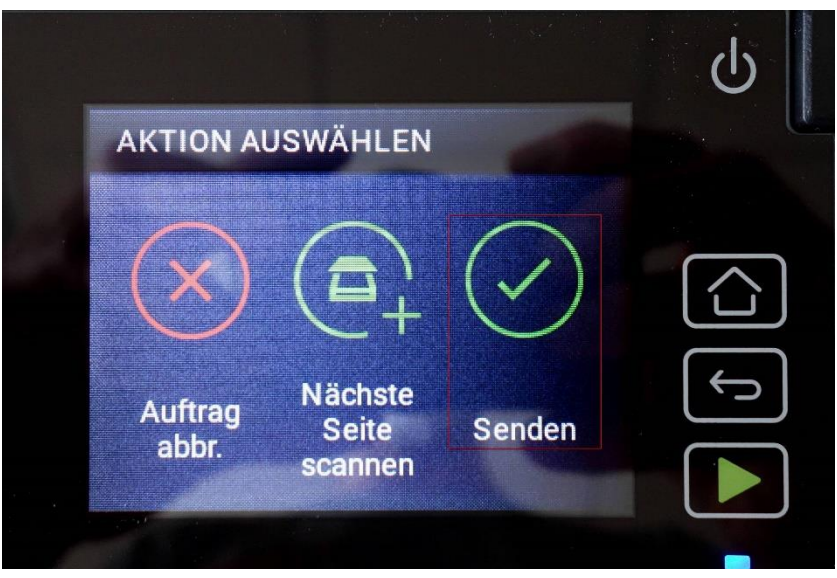

Abb. 8 Sendeoptionen

**eGovernment@School**

**BERLIN** 

丬

Senatsverwaltung<br>für Bildung, Jugend<br>und Familie

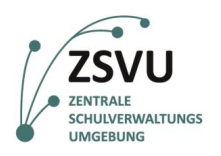

Senatsverwaltung<br>für Bildung, Jugend<br>und Familie  $\lambda$ **BERLIN** 

**eGovernment@School**

9. Nach Bestätigung der Option *Senden* (vgl. Abb. 8) fragt das Gerät erneut das Originalformat ab. Hier wählen Sie bitte das vorhandene Format aus und bestätigen es, zum Beispiel wie hier das Format DIN A4.

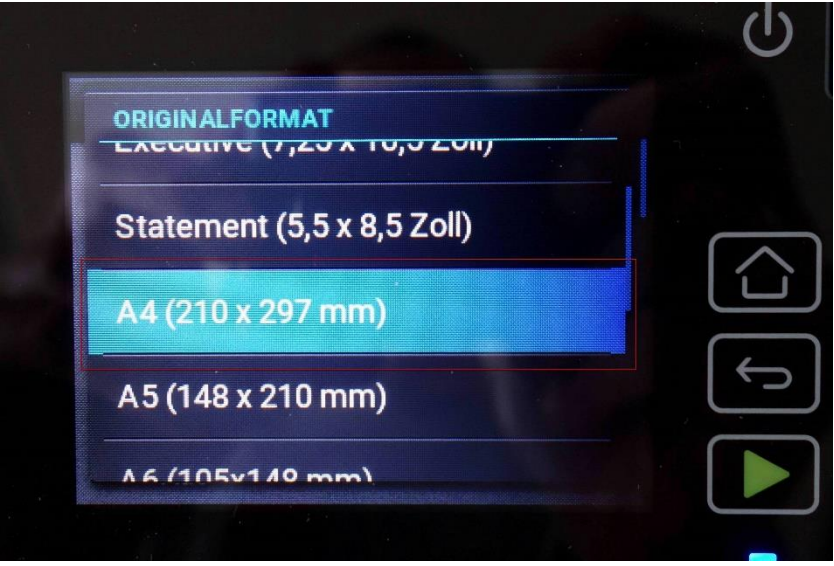

Abb. 9 Abfrage des Originalformates

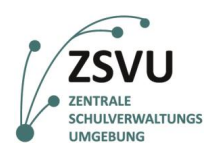

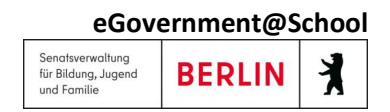

10. Nach Auswahl des Originalformates beginnt das Gerät mit dem Scan des eingelegten Dokumentes/der eingelegten Dokumente (vgl. Abb. 10). Es ist jederzeit möglich, den Vorgang über *Auftrag abbr.* (vgl. Abb. 10) vorzeitig zu beenden.

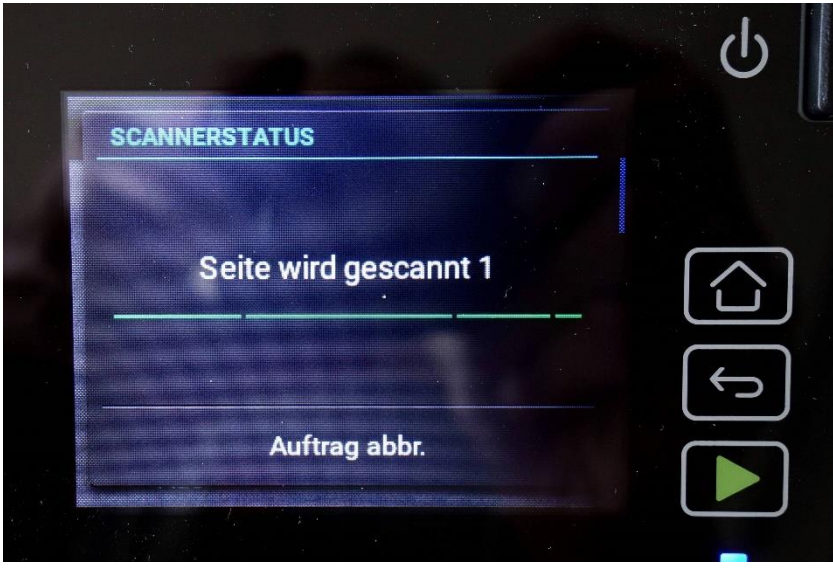

Abb. 10 Information über den Scanprozess

11. Nachdem der Scanprozess abgeschlossen ist, wechselt das Gerät erneut zur Abfrage der Optionen *Auftrag abbr.*, *Nächste Seite scannen* und *Senden* (vgl. Abb. 11). Um den Sendevorgang final zu starten, wählen Sie bitte *Senden* (vgl. Abb. 11) aus.

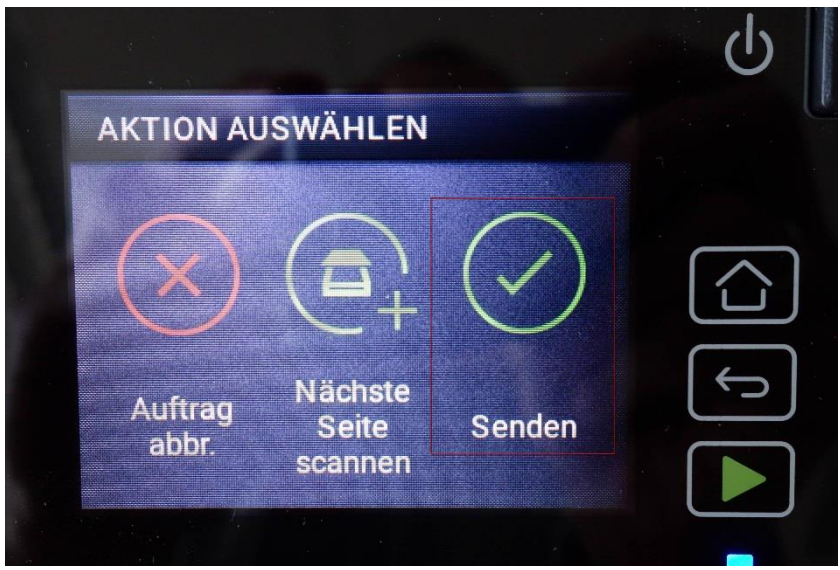

Abb. 11 Erneute Abfrage der Optionen im Sendedialog

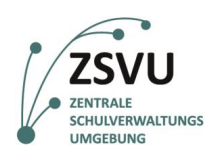

12. Nachdem der Vorgang in Schritt 11 mit *Senden* (vgl. Abb. 11) gestartet wurde, wechselt das Gerät in die allgemeine Optionsübersicht und beginnt mit dem Sendevorgang der eingescannte(n) Seite(n). Ersichtlich wird dies durch die Statusanzeige *Wählen* im oberen Bereich des Displays (vgl. Abb. 12).

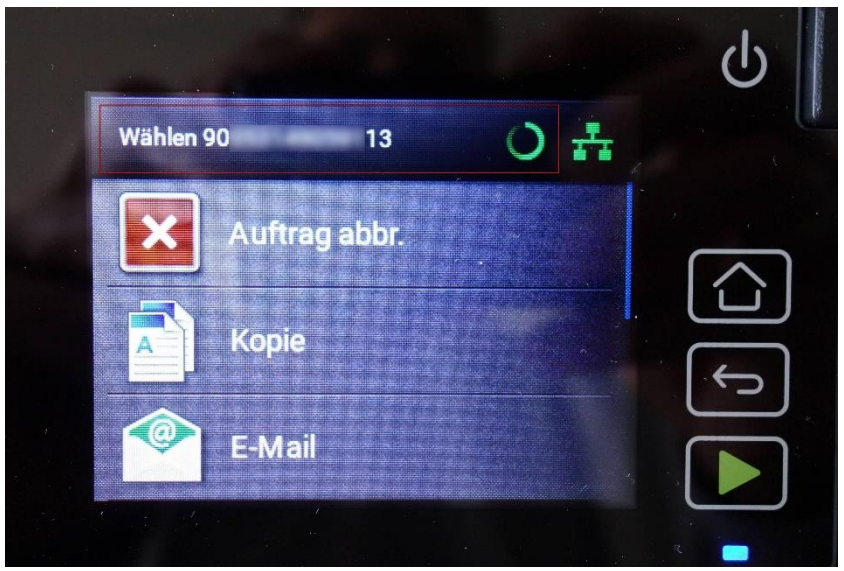

Abb. 12 Information über den Wählvorgang

rbinden 14400 Bits pro Sekunde (bps...

Die folgenden Abbildungen zeigen die aktuellen Status des Vorganges: *Verbinden* (vgl. Abb. 13), *Senden* (vgl. Abb. 14) und *Job abgeschl.* (vgl. Abb. 15).

Abb. 13 Information über die erfolgende Verbindung und Sendegeschwindigkeit

**eGovernment@School**

**BERLIN** 

丬

Senatsverwaltung<br>für Bildung, Jugend<br>und Familie

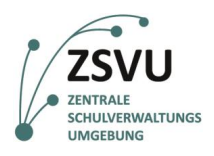

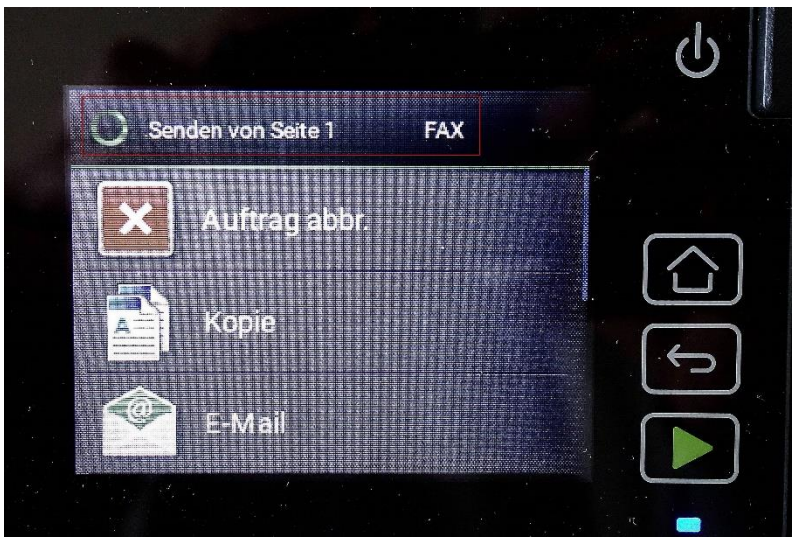

Abb. 14 Information über den Sendestatus

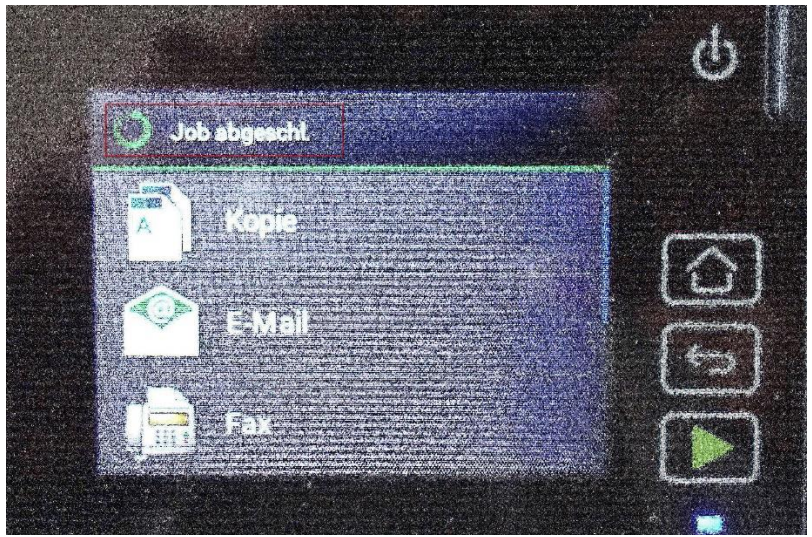

Abb. 15 Information über den Abschluss des Sendevorganges

13. Nach der letzten Statusmeldung *Job abgeschl.* (vgl. Abb. 15) ist das Fax versendet. Daraufhin zeigt das Display ohne eine weitere Statusmeldung den initialen Bildschirm mit allen verfügbaren Funktionen an (vgl. Abb. 1).